# Instalación **App E-Libro**  $33$

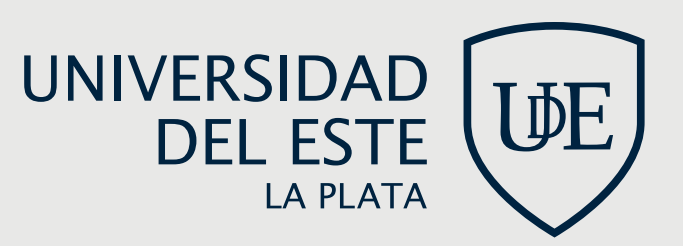

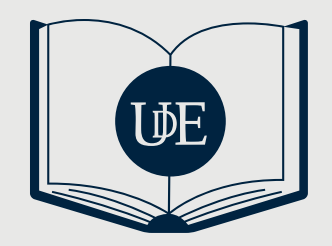

# **Pasos para instalar la app e-libro**

#### **Paso 1**

Ingresa a la plataforma E-Libro como siempre, con tu usuario y contraseña, y busca el libro de tu interés. Al encontrarlo, presiona la opción "Descargar".

Ejemplo:

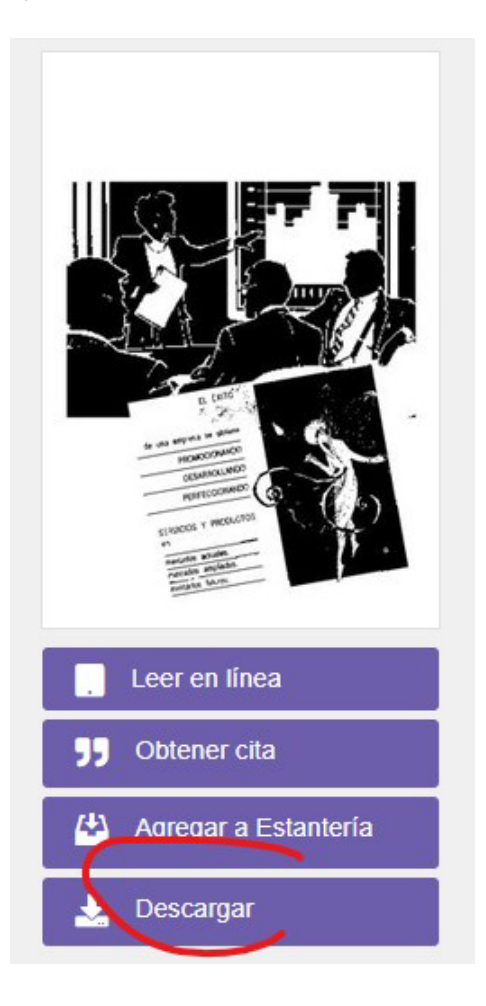

Aparecerá una ventana con la opción "Probar aplicación nueva". Clickea allí y se te mostrarán las siguientes opciones:

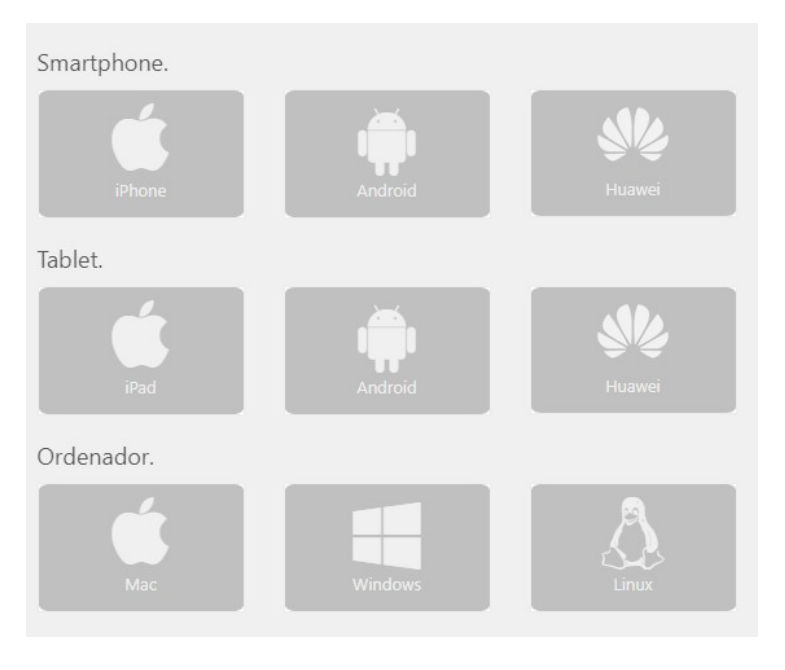

## **Paso 3**

Deberás elegir la opción que corresponda para el dispositivo en el cual vas a bajar la app (celular, tablet o pc) y seleccionar el sistema operativo que utilice el mismo.

# **Paso 4**

Luego, deberás seguir los siguientes pasos:

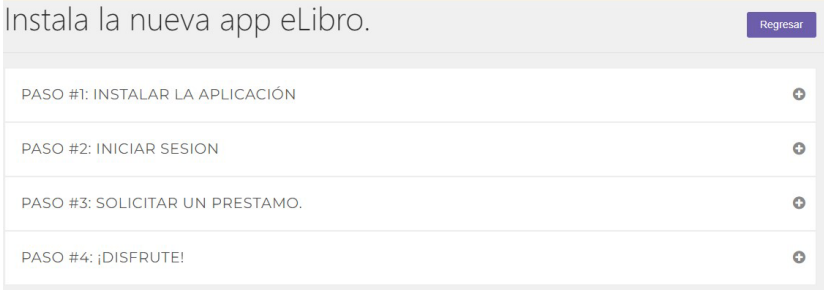

Al clickear sobre el paso 1, aparecerá la opción "Descargar". Presiona allí y automáticamente se empezará a descargar la nueva app. Cuando se termine de descargar, deberás presionar "Ejecutar":

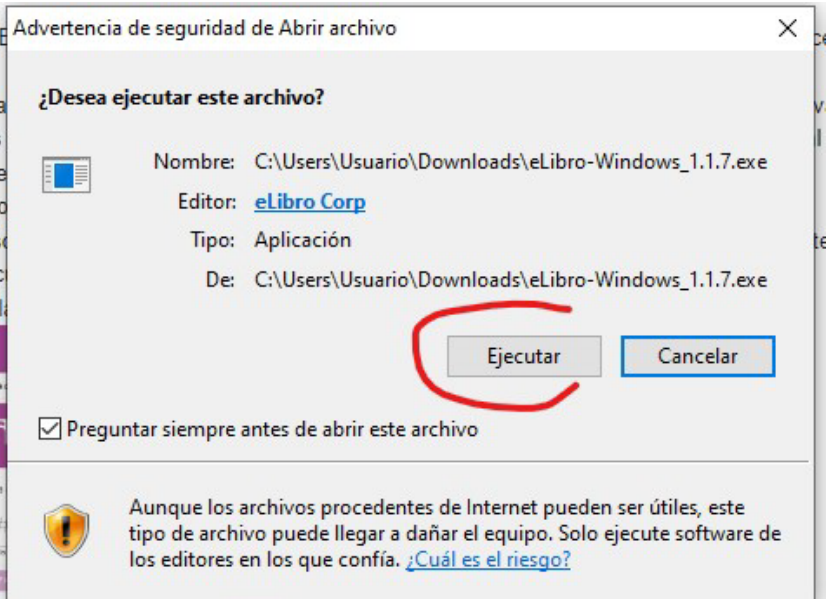

# **Paso 6**

Al finalizar, te aparecerá la siguiente ventana:

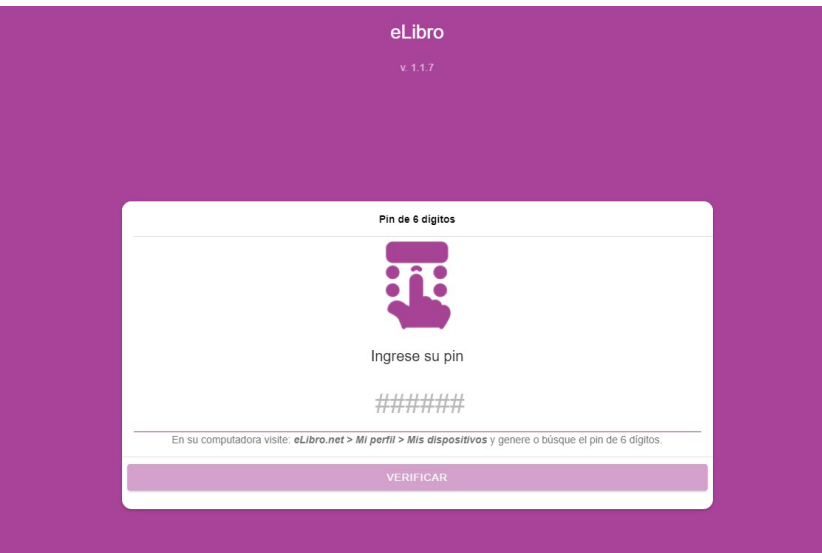

Allí se te indica que abras tu cuenta de E-Libro en la computadora. Que selecciones la opción "Perfil" y luego "Mis dispositivos" (si la opción "Mis dispositivos" no existe, deberá seleccionar "Móvil"):

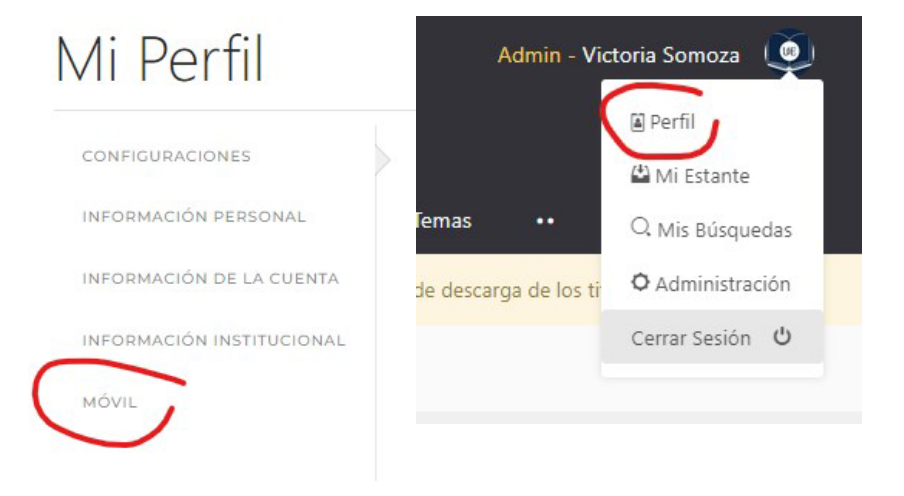

### **Paso 8**

Al clickear en "Móvil" aparecerá:

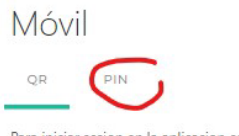

Para iniciar sesion en la aplicacion escanee el codigo.

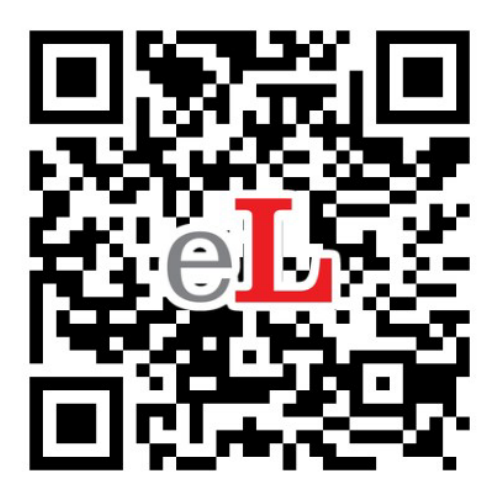

Allí se debe seleccionar la opción "PIN". Luego, "Generar PIN de inicio de sesión". El sistema genera automáticamente el número.

# **Paso 10**

Con este número, volver a la ventana en la que dejó app e deberá "Ingresar el PIN" (no copie y pegue porque dará error, deberá ingresarlo manualmente). Presiona "Verificar".

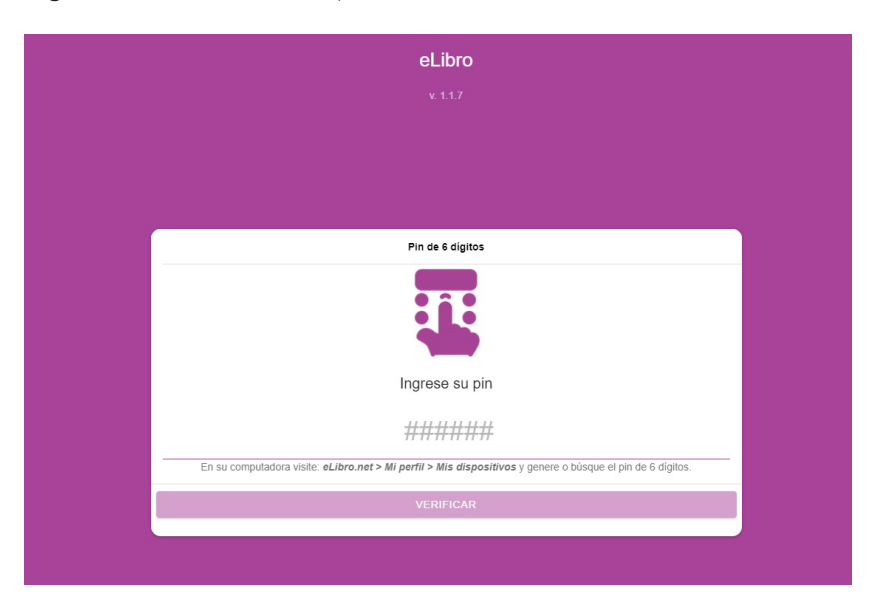

**¡Listo, ya pueden acceder!**

Cualquier duda, pueden comunicarse con nosotras: **biblioteca@ude.edu.ar** Tutoriales de ayuda de E-Libro: **https://www.elibro.com/ayuda**